## **Instructions on How to Add Additional Pins for Financial Disclosure Statements**

## If you have never filed a Financial Disclosure Statement and need to create a login for the system, please follow the instructions below.

*Please Note: The Municipal Clerk does not have access to your password or the authority to change it. The Municipal Clerk cannot create your login.*

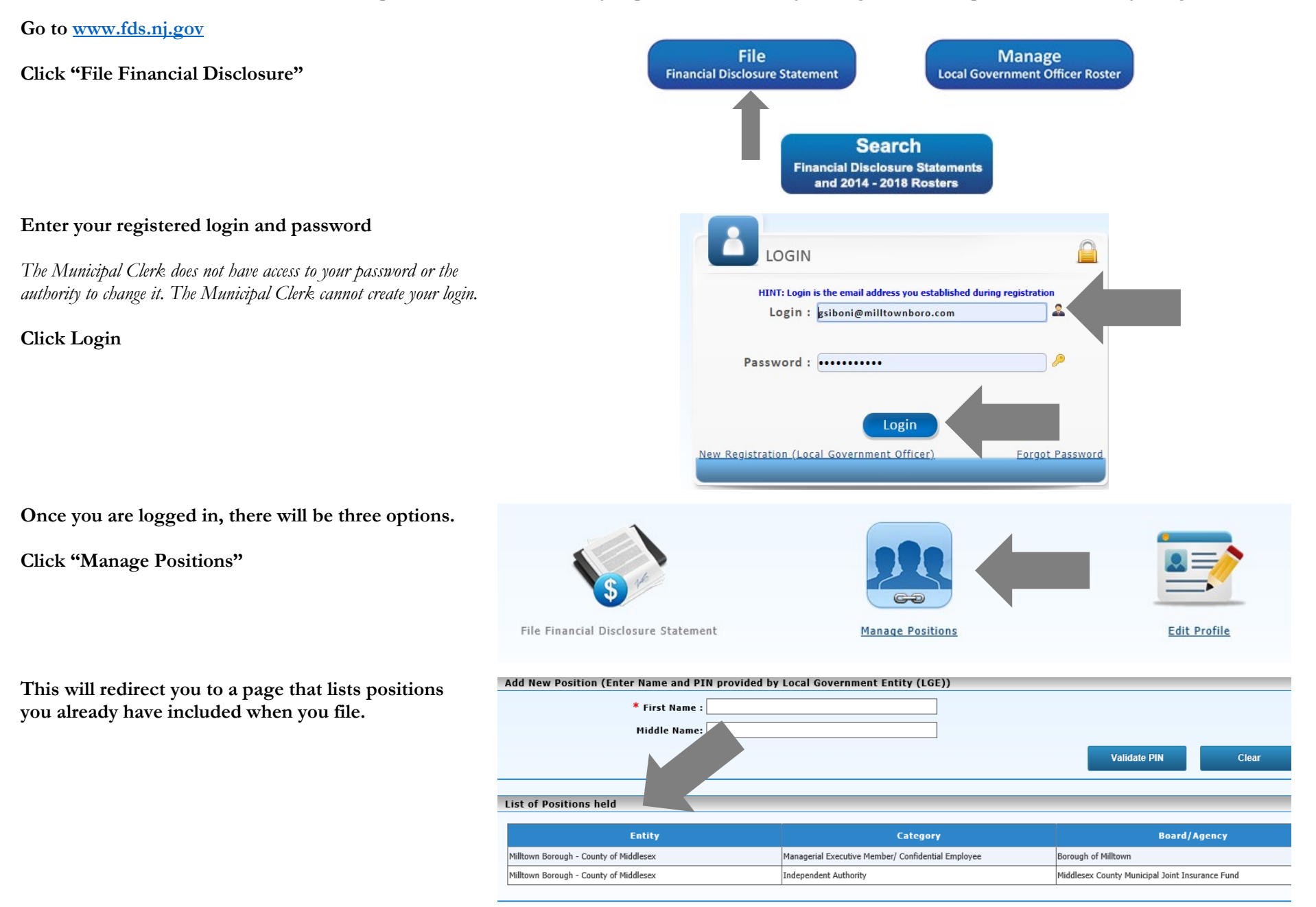

**If you do not see a position listed, you can add it by validating the PIN provided to you.** 

**On the top of the screen, enter the information related to the new position.** *Please match the information*  that is on the letter provided by the municipality. If there is a typographical error in your name, please notify the Municipal Clerk.

Your pin was provided on the letter sent to you from the municipality.

Once complete, please press "Validate Pin"

**Once you have successfully validated the PIN, the new position will be added to the bottom "List of Positions Held"**

**Adding PINs to one Login allows you to file one Financial Disclosure for all positions listed.** 

**If you have positions that are not listed or have a PIN validated on your account, the state will not recognize them as linked to the financial disclosure that you are filing under this registered login.** 

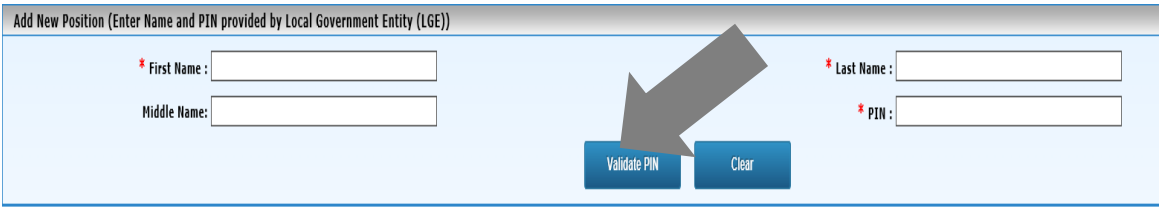